### **คู่มือการใช้งาน ระบบตารางเวลาผู้บริหาร สำนักงานเศรษฐกิจการเกษตร (สำหรับผู้ปฏิบัติงานหน้าห้อง)**

1.การเข้าใช้งานระบบตารางเวลาผู้บริหาร สามารถเข้าได้ที่ URL: [http://schedule.oae.go.th](http://schedule.oae.go.th/) โดยใช้ รหัส Username , Password AD ของผู้ใช้งาน (User,pass เข้าเครื่องคอมพิวเตอร์)

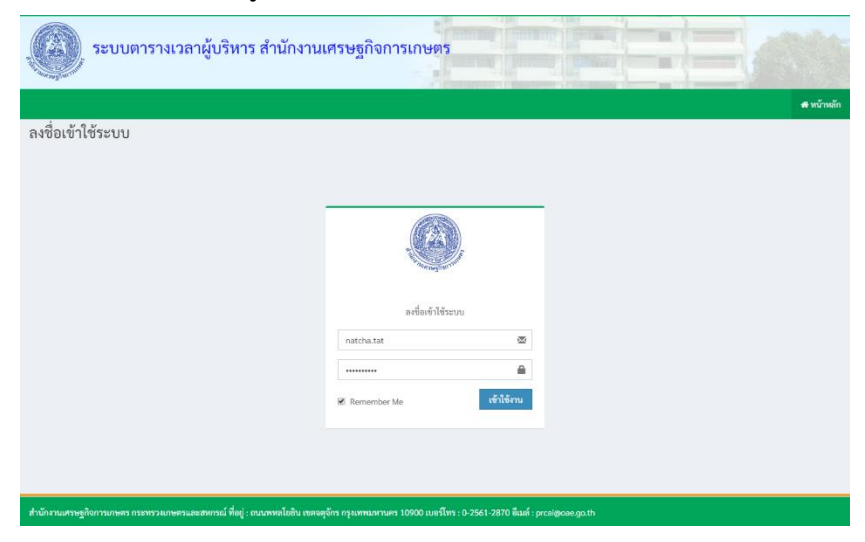

ตัวอย่างหน้าแรกเมื่อเข้าสู่ระบบเรียบร้อยแล้ว จะแสดงข้อมูลตารางการปฏิบัติงานและตารางการประชุม

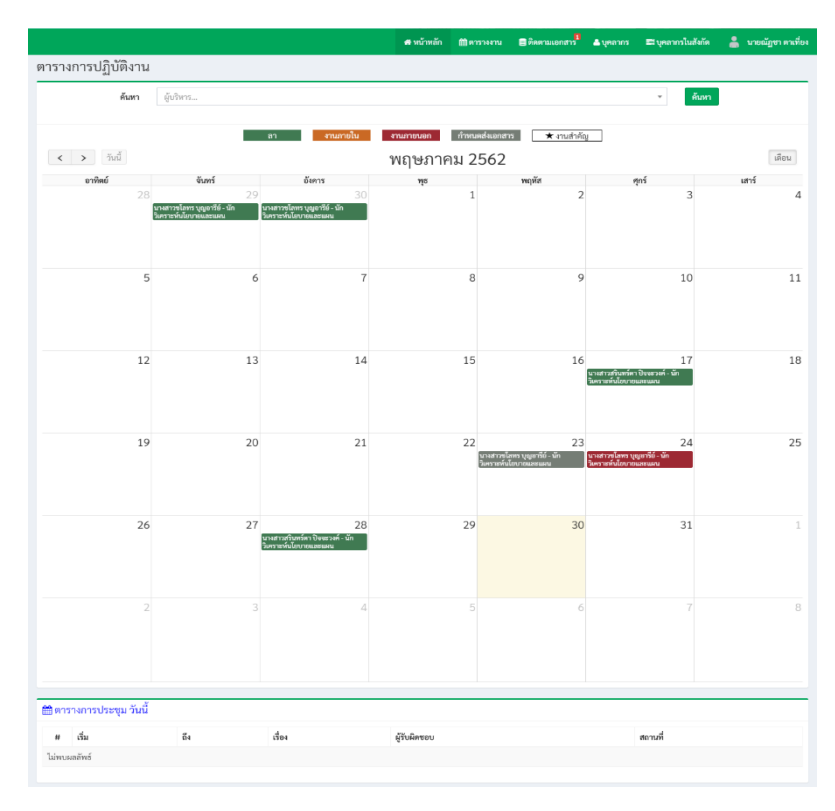

วันนี้

# 2.ขั้นตอนแรกให้ทำการเพิ่มบุคลาการในสังกัดให้คลิ๊กที่ บุคลากรในสังกัด คลิกเพิ่มรายการ

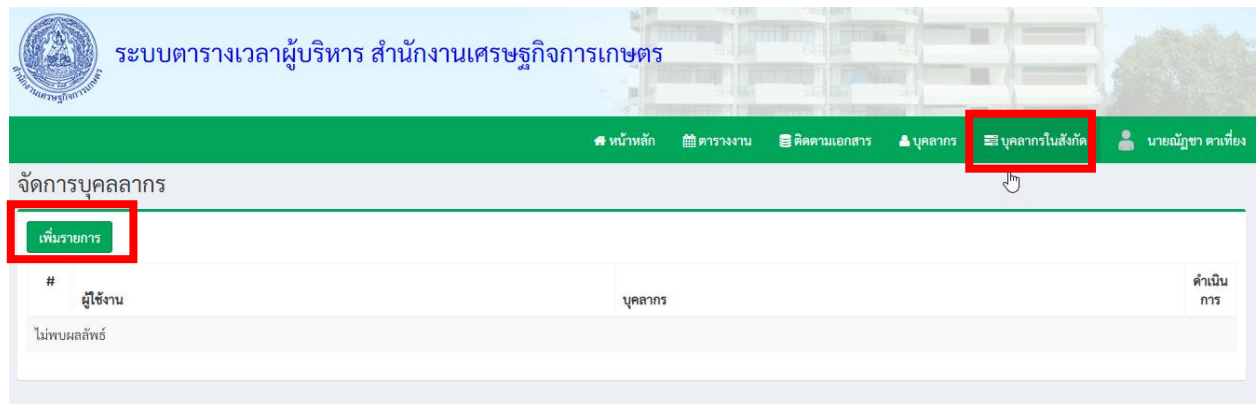

## ตัวอย่างการเพิ่มบุคลากรในสังกัด เมื่อเลือกเสร็จเรียบร้อยแล้วให้กดปุ่ม บันทึกข้อมูล

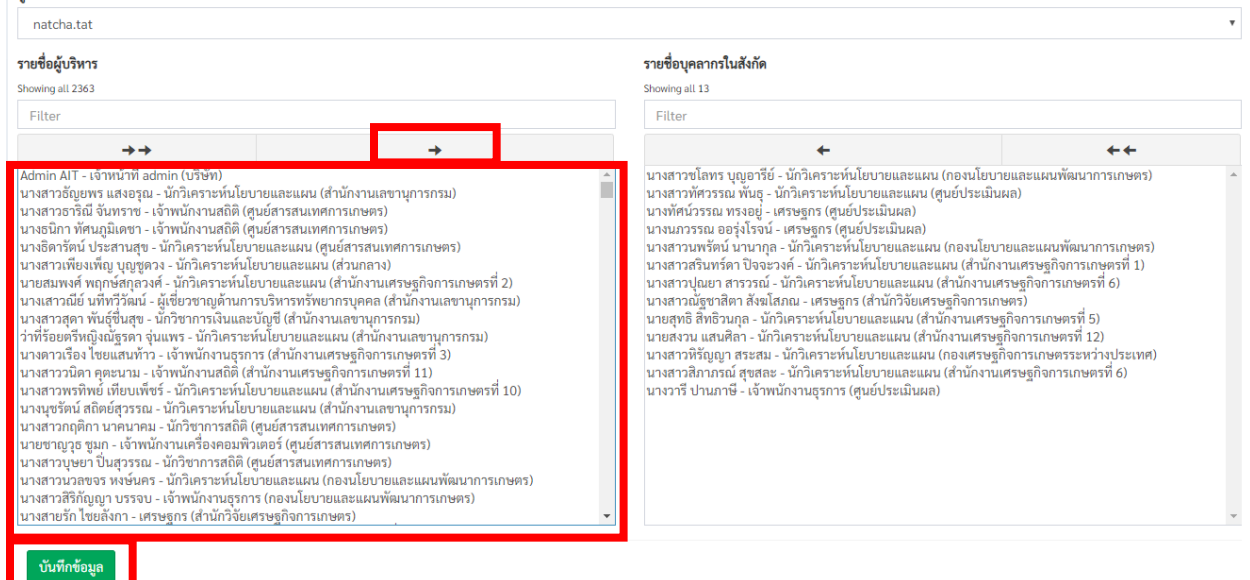

## ตัวอย่างการแสดงข้อมูลบุคลากร สามารถแก้ไขและลบรายการได้

#### จัตการบุคลลากร

**MILAN** 

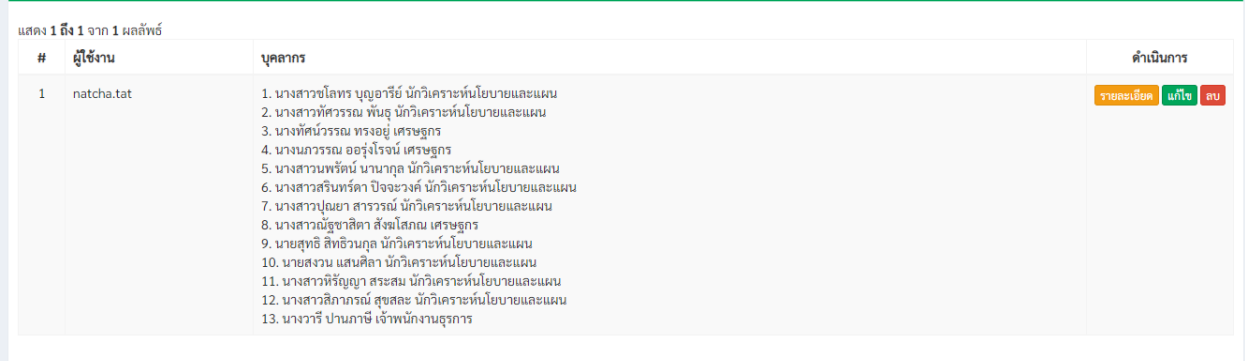

3.ขั้นตอนต่อมาให้ทำการเพิ่มตารางงานให้กับบุคลากรเพื่อแสดงไปยังปฏิทิน ให้คลิ๊กที่ ตารางงาน > เพิ่ม ตารางงาน

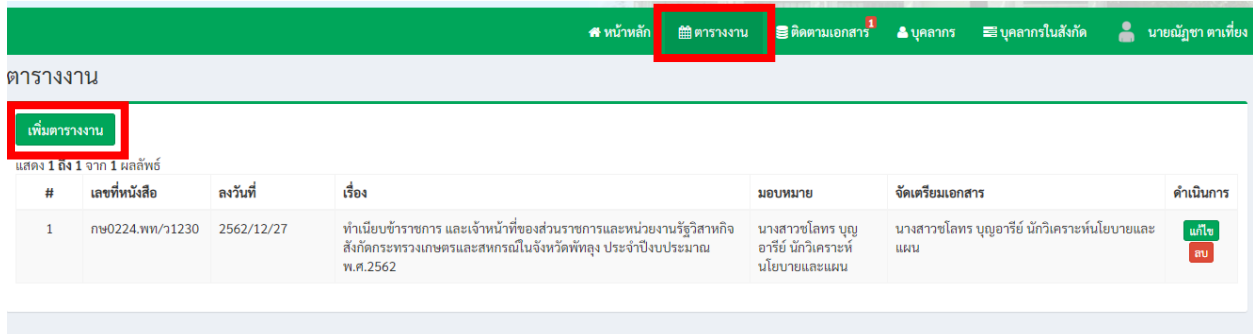

4.กรอกข้อมูลรายละเอียดให้ครบถ้วนและคลิ๊กปุ่ม บันทึกข้อมูล

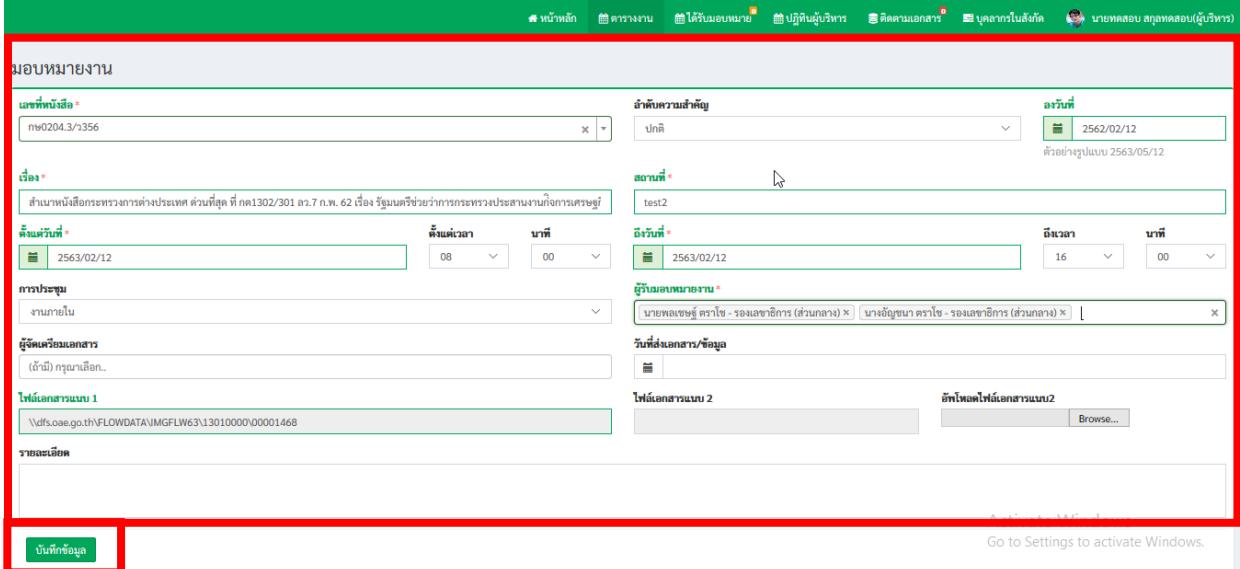

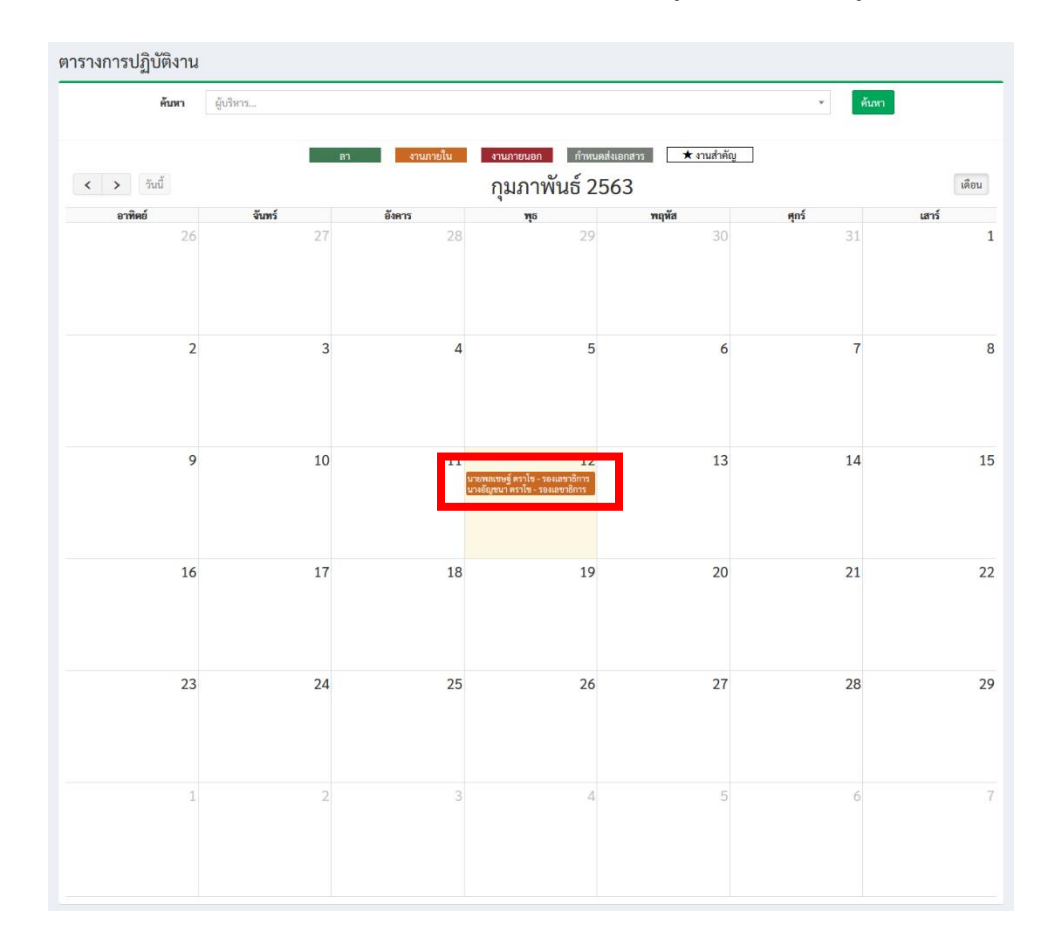

ตัวอย่างการเพิ่มตารางงานจะแสดงไปยังปฏิทิน สามารถคลิ๊กดูรายละเอียดข้อมูลได้

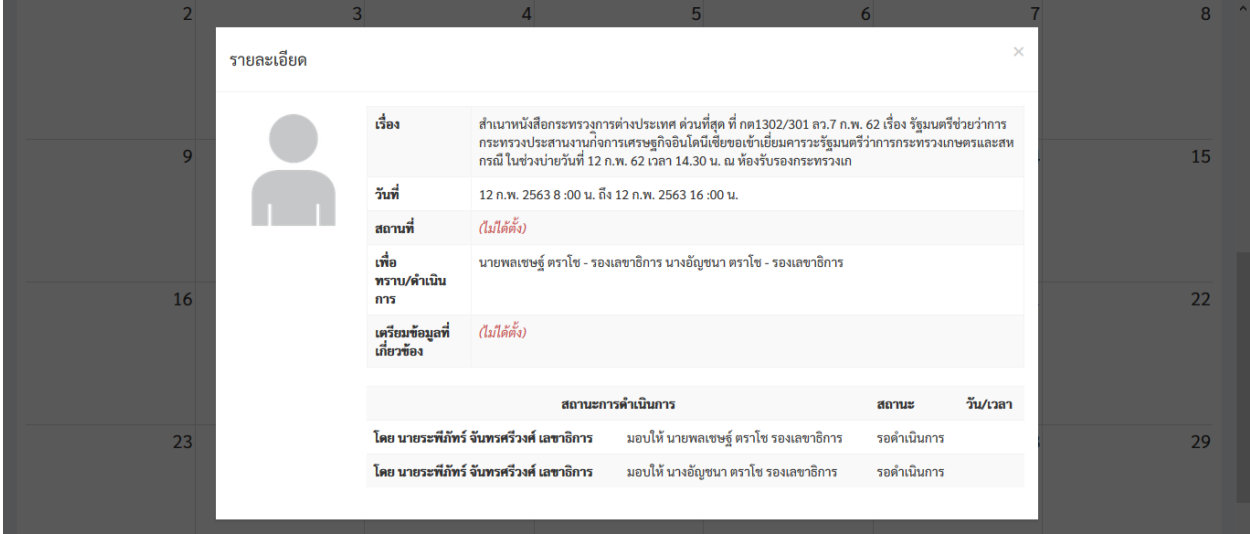

5.ขั้นตอนการตอบกลับเมื่อได้รับมอบหมายงาน คลิ๊กที่ ได้รับมอบหมาย เลือกเรื่องที่ต้องการตอบกลับ และคลิ๊กที่ปุ่มดังภาพ

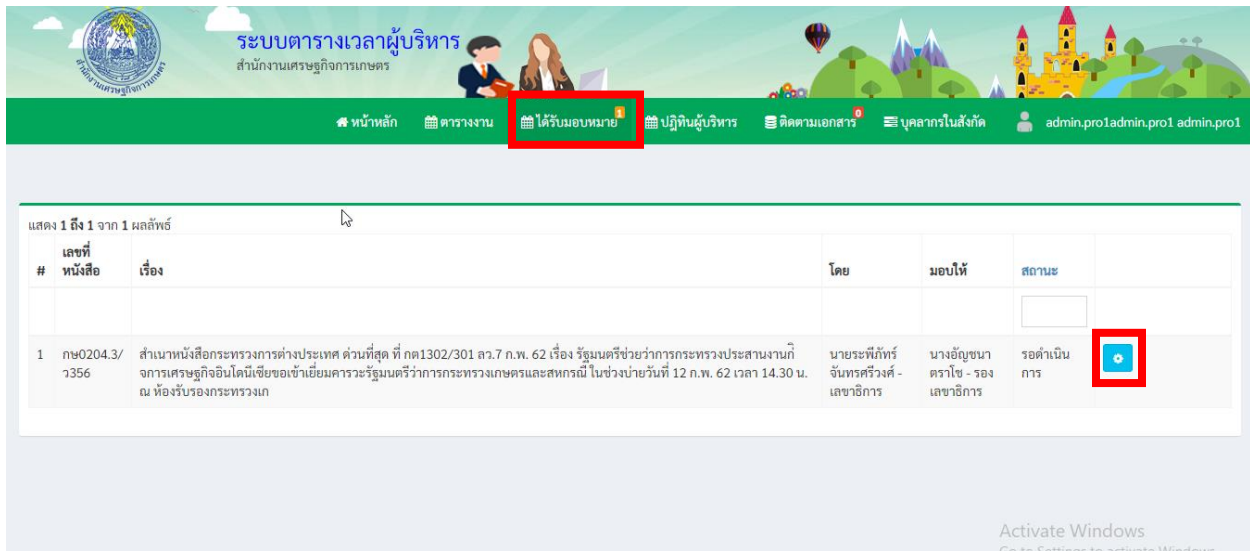

5.1 หากต้องการรับมอบหมายงานและดำเนินการเรื่องนี้ ให้เลือก รับมอบและดำเนินการ ระบบจะถามให้ท่านยืนยันข้อมูลอีกครั้ง หากต้องการ ให้กดปุ่มยืนยัน

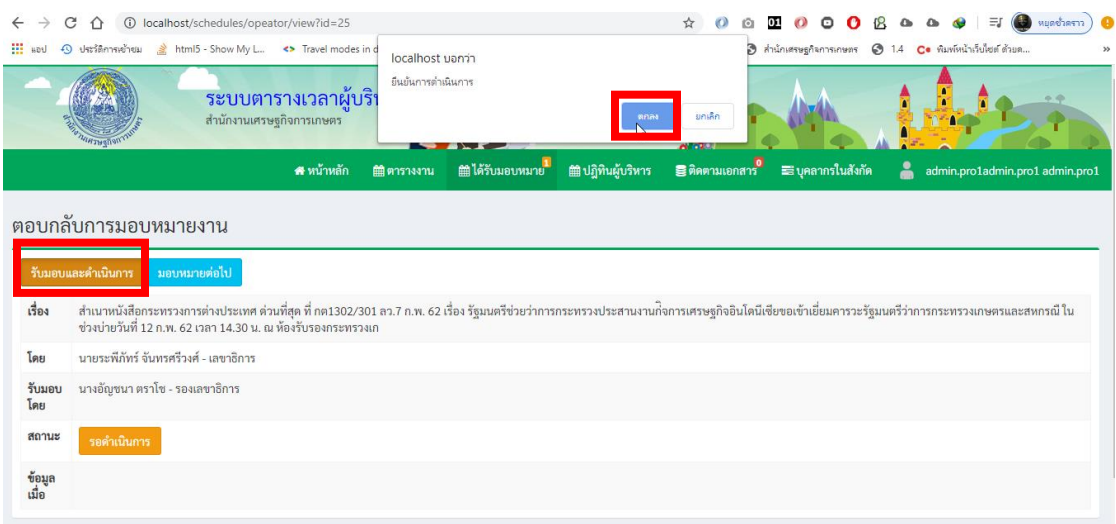

### ระบบจะเปลี่ยนสถานะเป็น "รับมอบและดำเนินการ"

์ ตอบกลับการมอบหมายงาน

#### สำเนาหนังสือกระทรงการต่างประเทศ ต่วนที่สุด ที่ กด1302/301 ลว.7 ก.พ. 62 เรื่อง รัฐมนตรีช่วยว่าการกระทรานกิจการเศรษฐกิจอินโดนีเซียขอเข้าเยี่ยมคารวะรัฐมนตรีว่าการกระทรวงเกษตรและสหกรณี ใน<br>ช่วงบ่ายวันที่ 12 ก.พ. 62 เวลา 14.30 เรื่อง นายระพีภัทร์ จันทรศรีวงศ์ - เลขาธิการ โดย รับมอบ<br>โดย นางอัญชนา ตราโซ - รองเลขาธิการ สถานะ ข้อมูล<br>เมื่อ

5.2 หากต้องการมอบหมายต่อไปให้กดปุ่ม "มอบหมายต่อไป" และเลือกผู้รับมอบหมายและกดปุ่มบันทึก

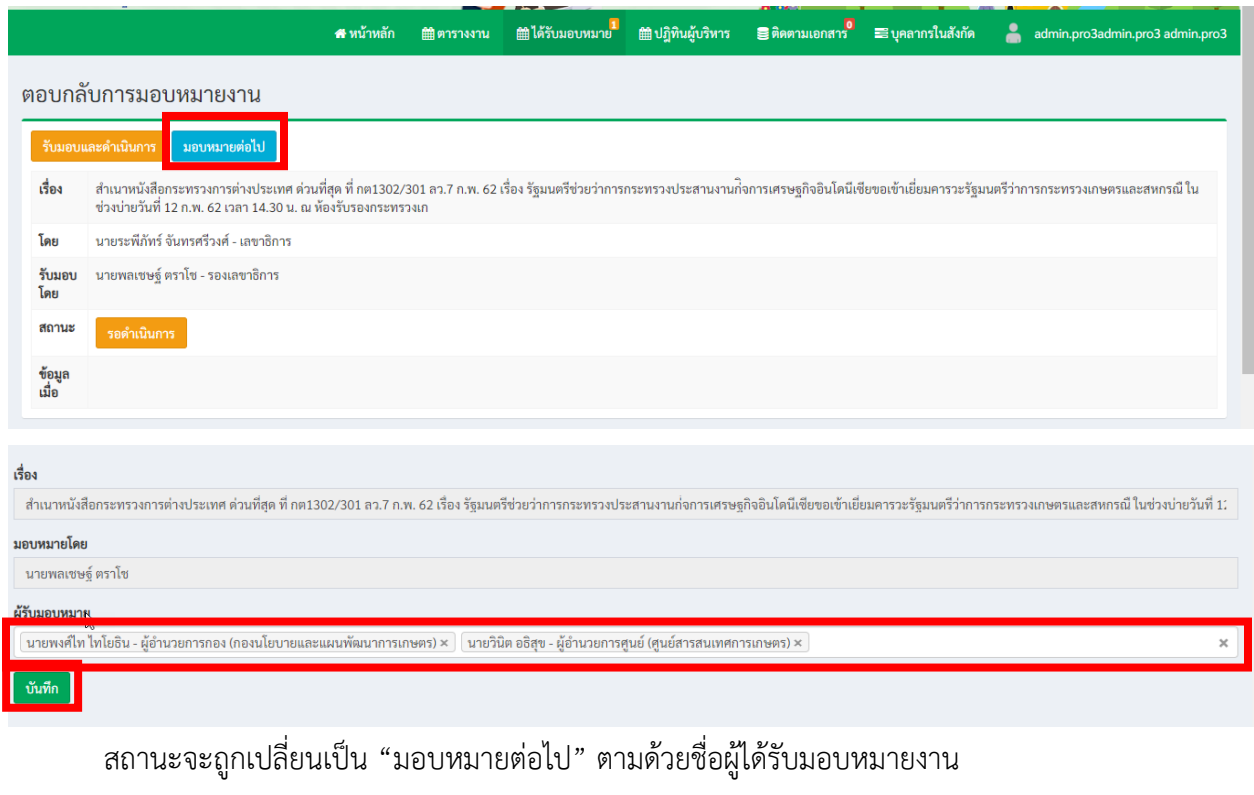

#### ตอบกลับการมอบหมายงาน

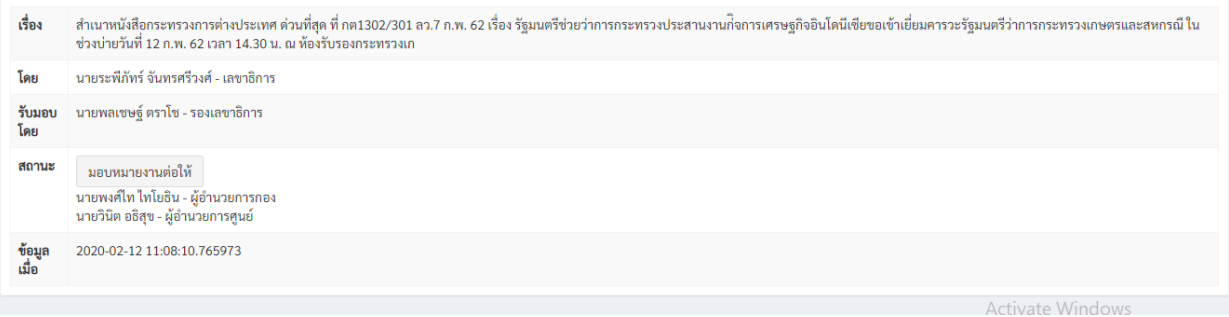

### **คู่มือการใช้งาน ระบบตารางเวลาผู้บริหาร สำนักงานเศรษฐกิจการเกษตร (สำหรับผู้บริหาร)**

1.การเข้าใช้งานระบบตารางเวลาผู้บริหาร สามารถเข้าได้ที่ URL: [http://schedule.oae.go.th](http://schedule.oae.go.th/) โดยใช้ รหัส Username , Password AD ของผู้ใช้งาน (User,pass เข้าเครื่องคอมพิวเตอร์)

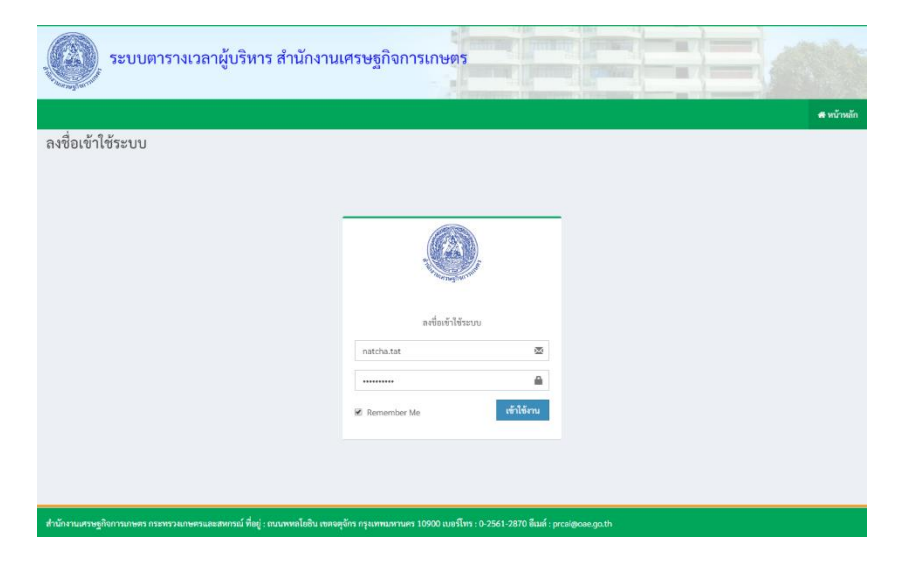

เมื่อผู้บริหารเข้าสู่ระบบตารางเวลาแล้ว จะแสดงข้อมูลปฏิทินการปฏิบัติงาน ตารางการประชุมวันนี้

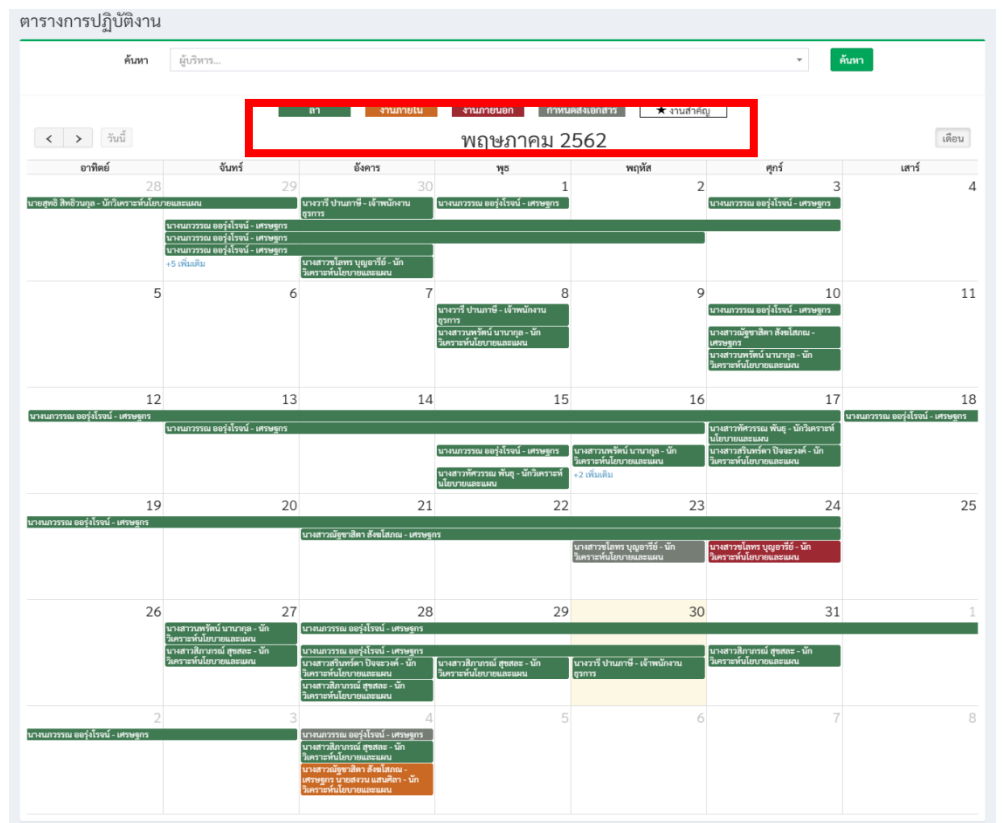

ปฏิทินการปฏิบัติงานจะแสดงสถานะข้อมูลดังนี้

- สีเขียว แสดงสถานะ ข้อมูลการลา
- สีส้ม แสดงสถานะ ข้อมูลงานภายใน
- สีแดง แสดงสถานะ ข้อมูลงานภายนอก
- สีเทา แสดงสถานะ ข้อมูลกำหนดการส่งเอกสาร
- รูปดาว แสดงสถานะ ข้อมูลงานสำคัญ

2.การค้นหาข้อมูลของบุคลากรในสังกัดที่มีการมอบหมายงานแล้ว ให้คลิ๊กหรือพิมพ์ชื่อที่ช่องค้นหา > กด ปุ่มค้นหา จะแสดงข้อมูลตารางการปฏิบัติงานของบุคลากรท่านนั้น

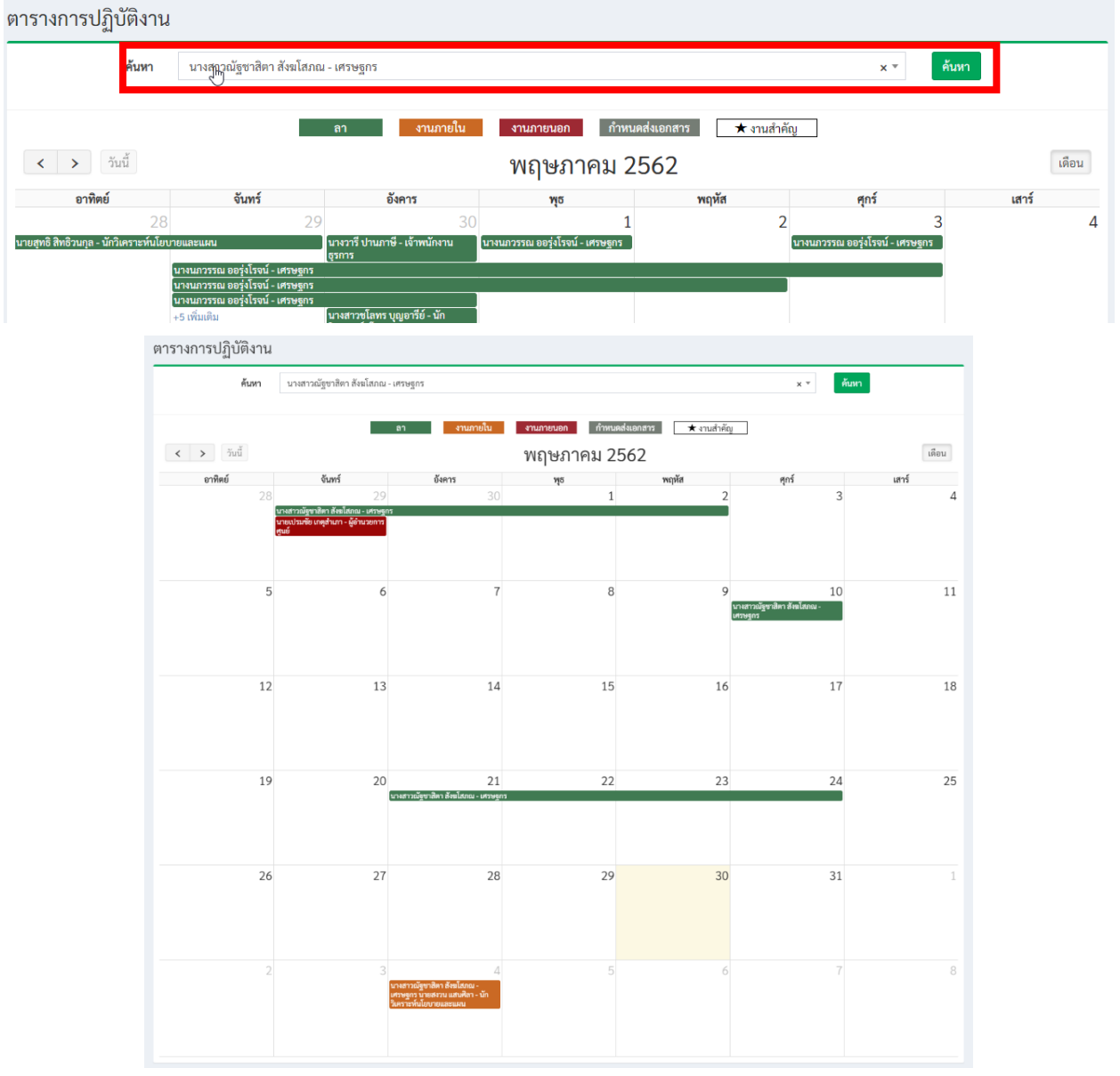

# ผู้บริหารสามารถคลิ๊กดูรายละเอียดของบุคลากรท่านนั้นได้

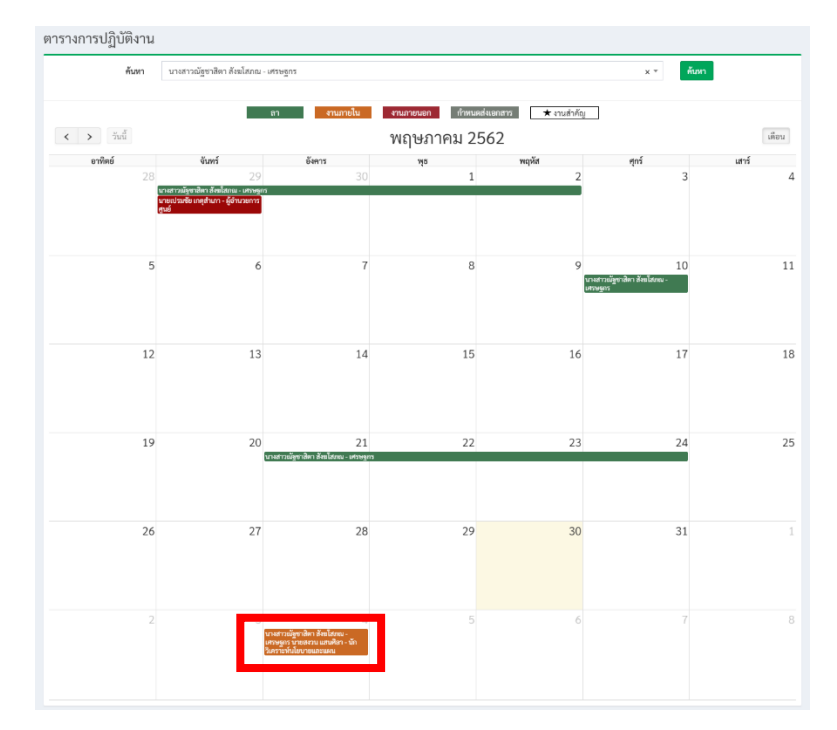

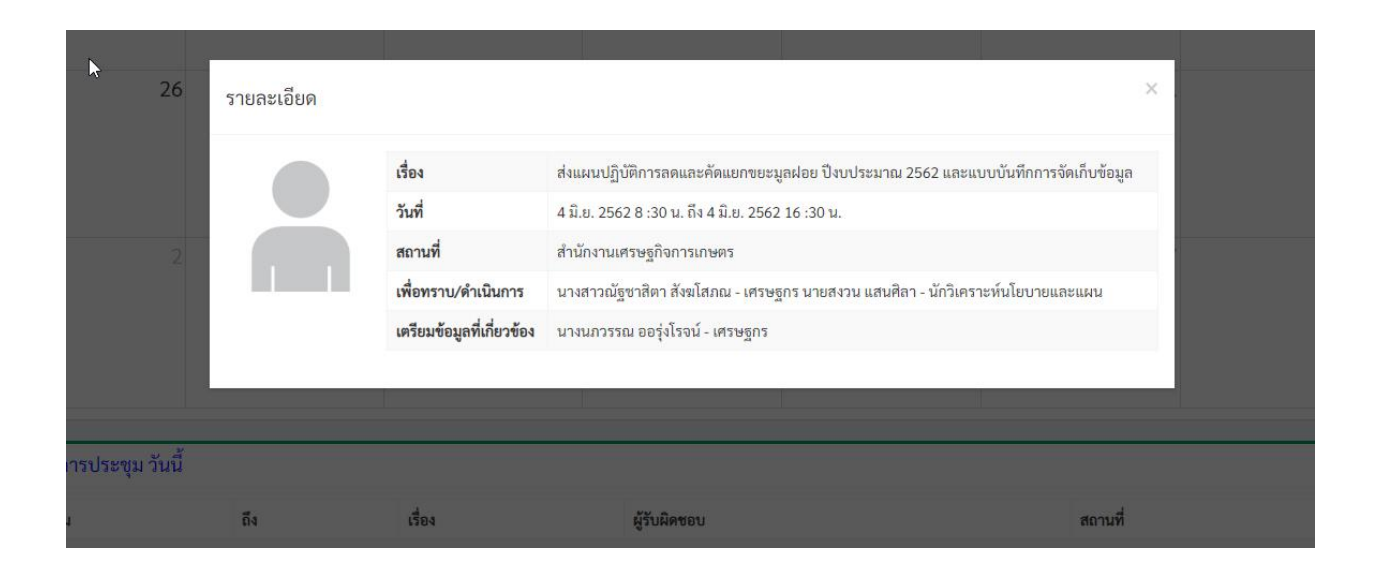

### **คู่มือการใช้งาน ระบบตารางเวลาผู้บริหาร สำนักงานเศรษฐกิจการเกษตร (สำหรับผู้ใช้งานทั่วไป)**

1.การเข้าใช้งานระบบตารางเวลาผู้บริหาร สามารถเข้าได้ที่ URL: [http://schedule.oae.go.th](http://schedule.oae.go.th/) โดยใช้ รหัส Username , Password AD ของผู้ใช้งาน (User,pass เข้าเครื่องคอมพิวเตอร์)

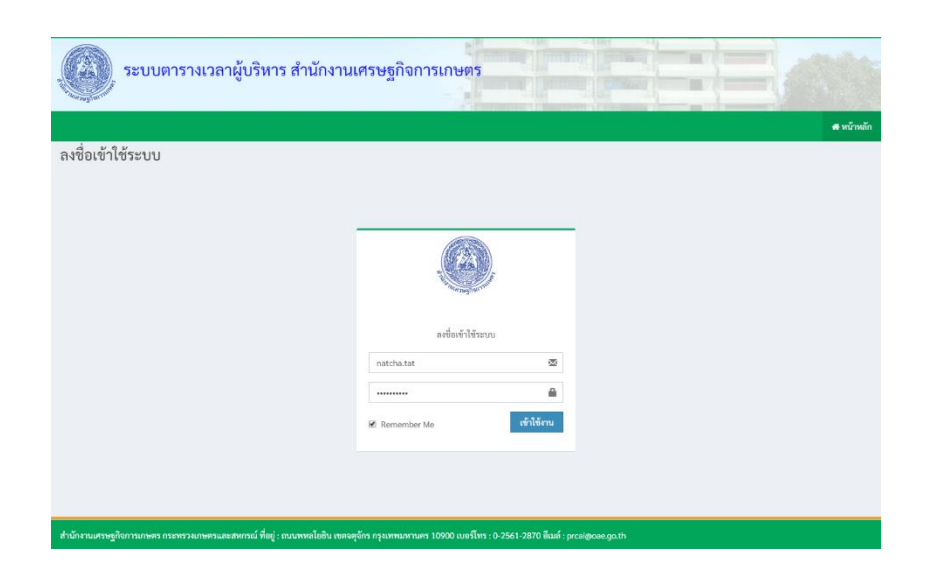

เมื่อเข้าสู่ระบบตารางเวลาแล้ว จะแสดงข้อมูลปฏิทินการปฏิบัติงาน ตารางการประชุมวันนี้

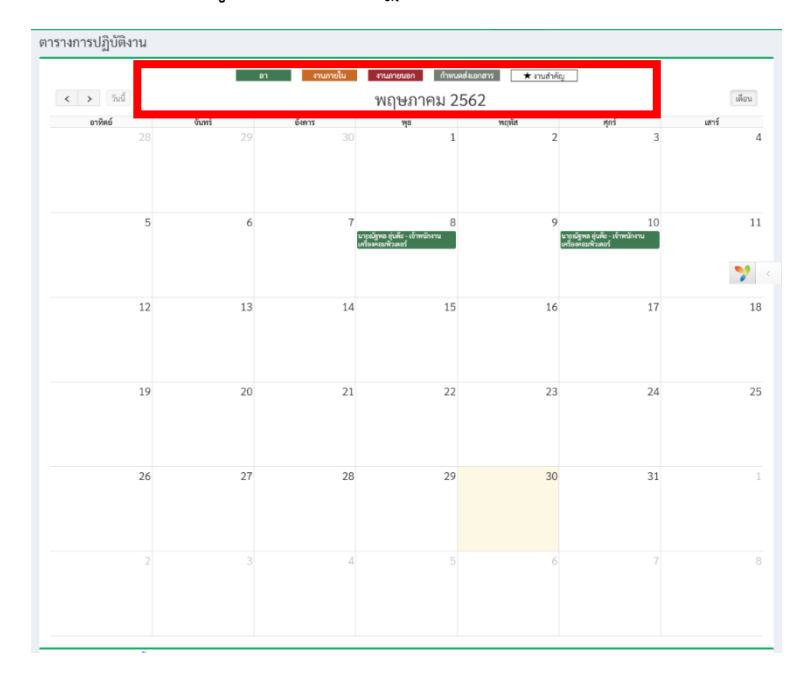

หากมีการมอบหมายงานมาข้อมูลจะแสดงยังปฏิทิน

ปฏิทินการปฏิบัติงานจะแสดงข้อมูลดังนี้

- สีเขียว แสดงสถานะ ข้อมูลการลา
- สีส้ม แสดงสถานะ ข้อมูลงานภายใน
- สีแดง แสดงสถานะ ข้อมูลงานภายนอก
- สีเทา แสดงสถานะ ข้อมูลกำหนดการส่งเอกสาร
- รูปดาว แสดงสถานะ ข้อมูลงานสำคัญ

ตัวอย่างการดูปฏิทินผู้บริหาร คลิ๊กที่ปุ่ม > ปฏิทินผู้บริหาร จะแสดงข้อมูลปฏิทินผู้บริหารและสามารถ ค้นหาข้อมูลได้

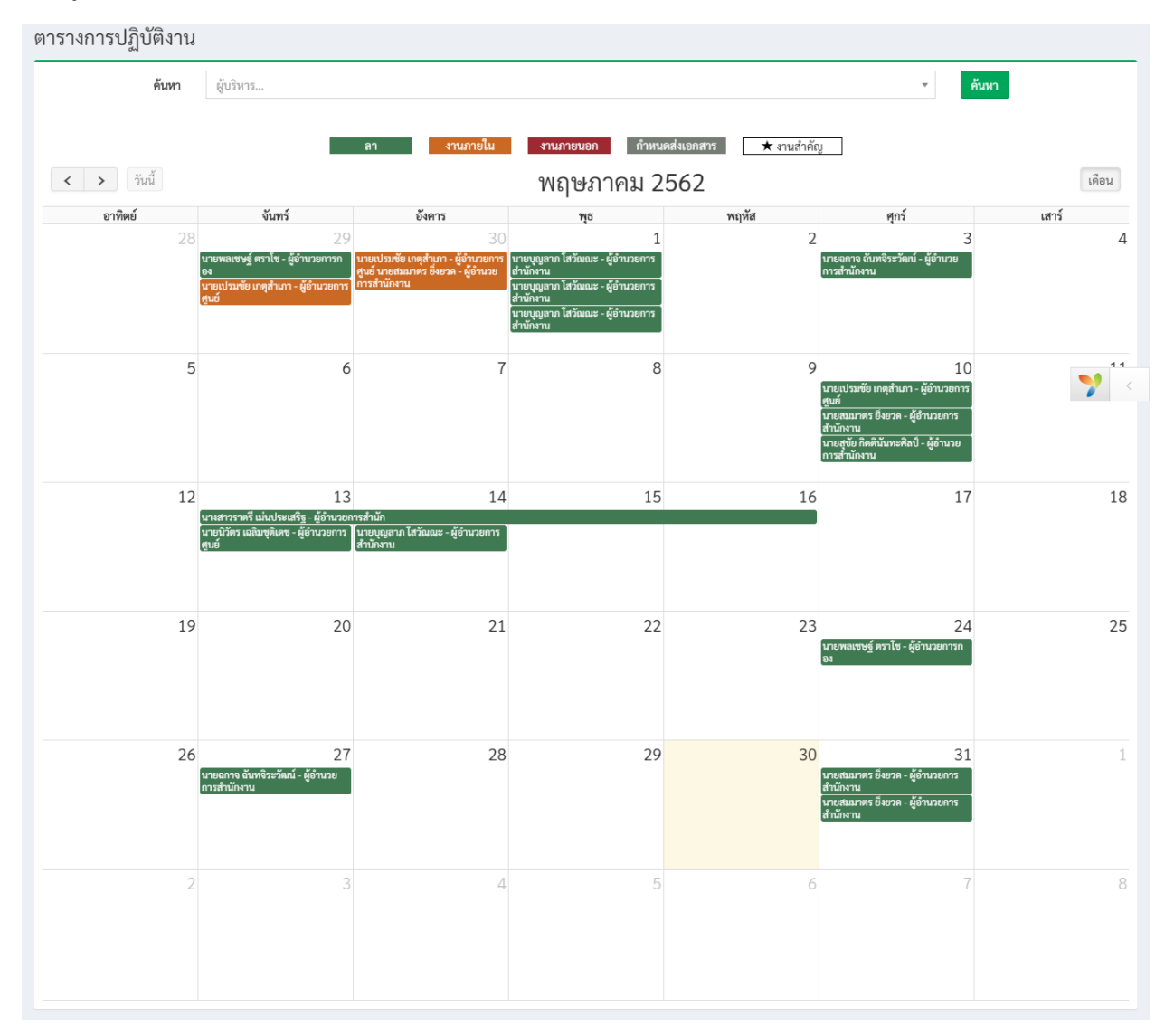